# MPLAB PROGRAMMING

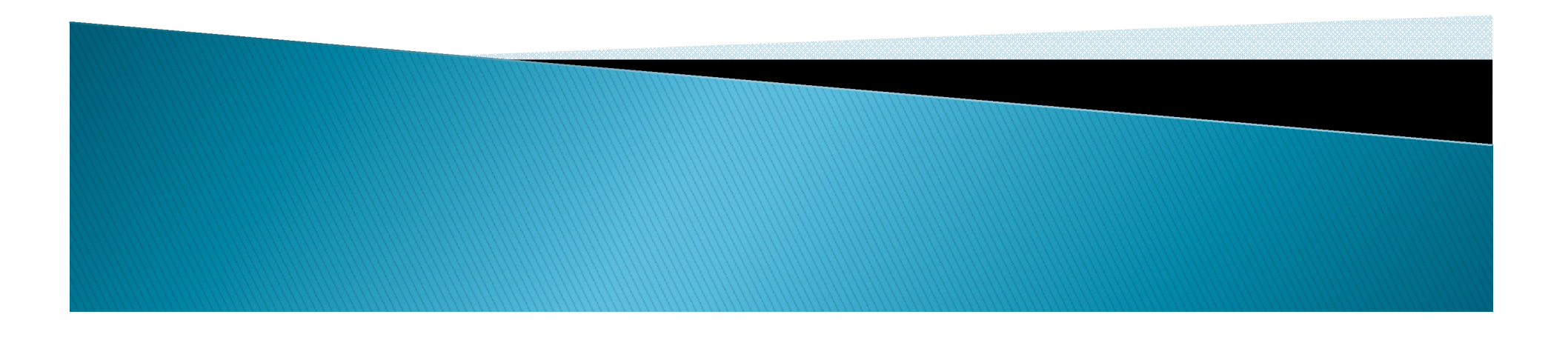

Double click on the icon installed on the desktop after installation or select *Start>Programs>Microchip> MPLAB IDE >MPLAB IDE. A screen will* display the MPLAB IDE logo followed by the MPLAB IDE desktop as in diagram below.

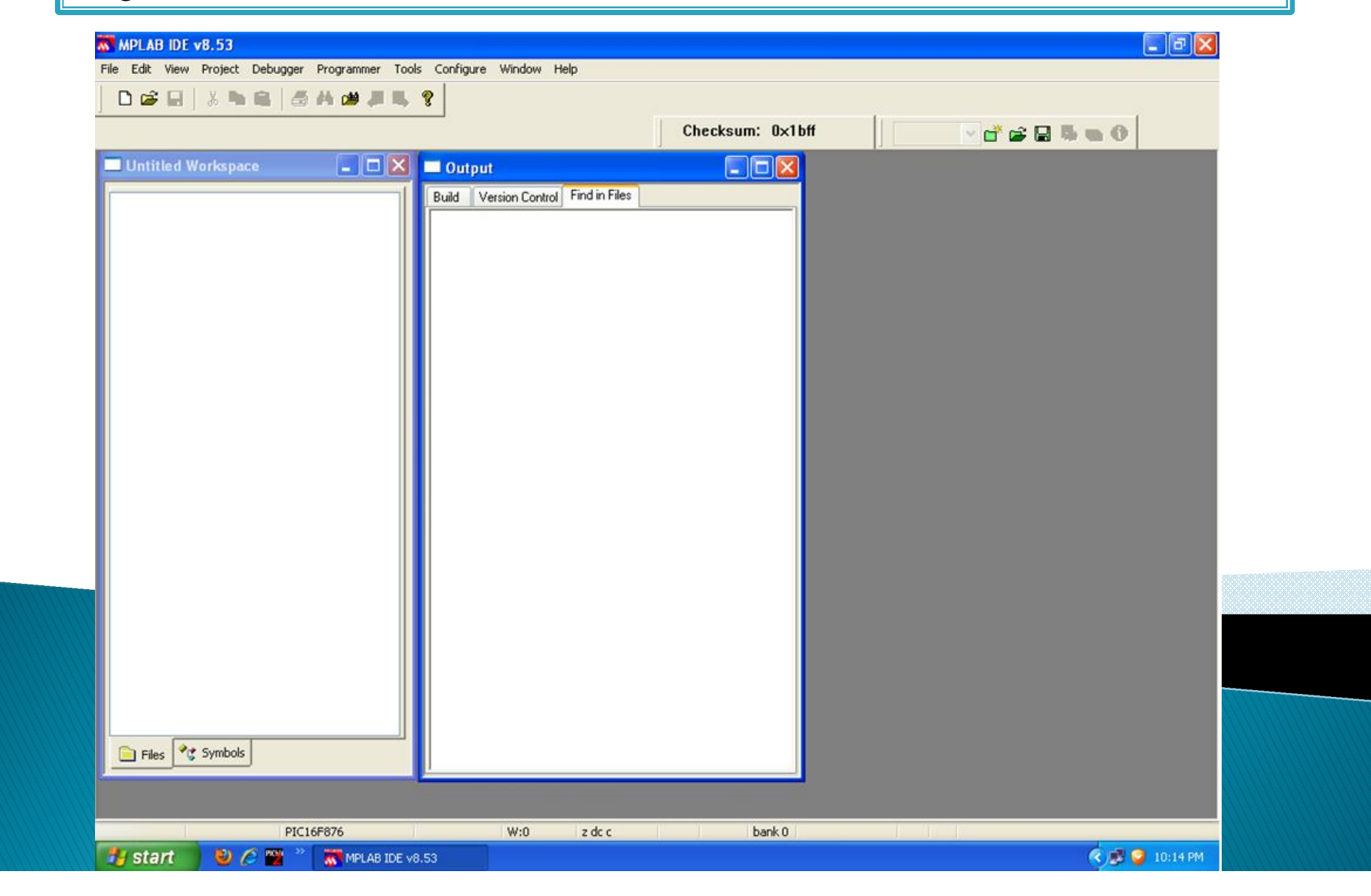

The next step is to create a project using the Project Wizard. A project is the way the files are organized to be compiled and assembled. We Choose *Project>Project Wizard.*

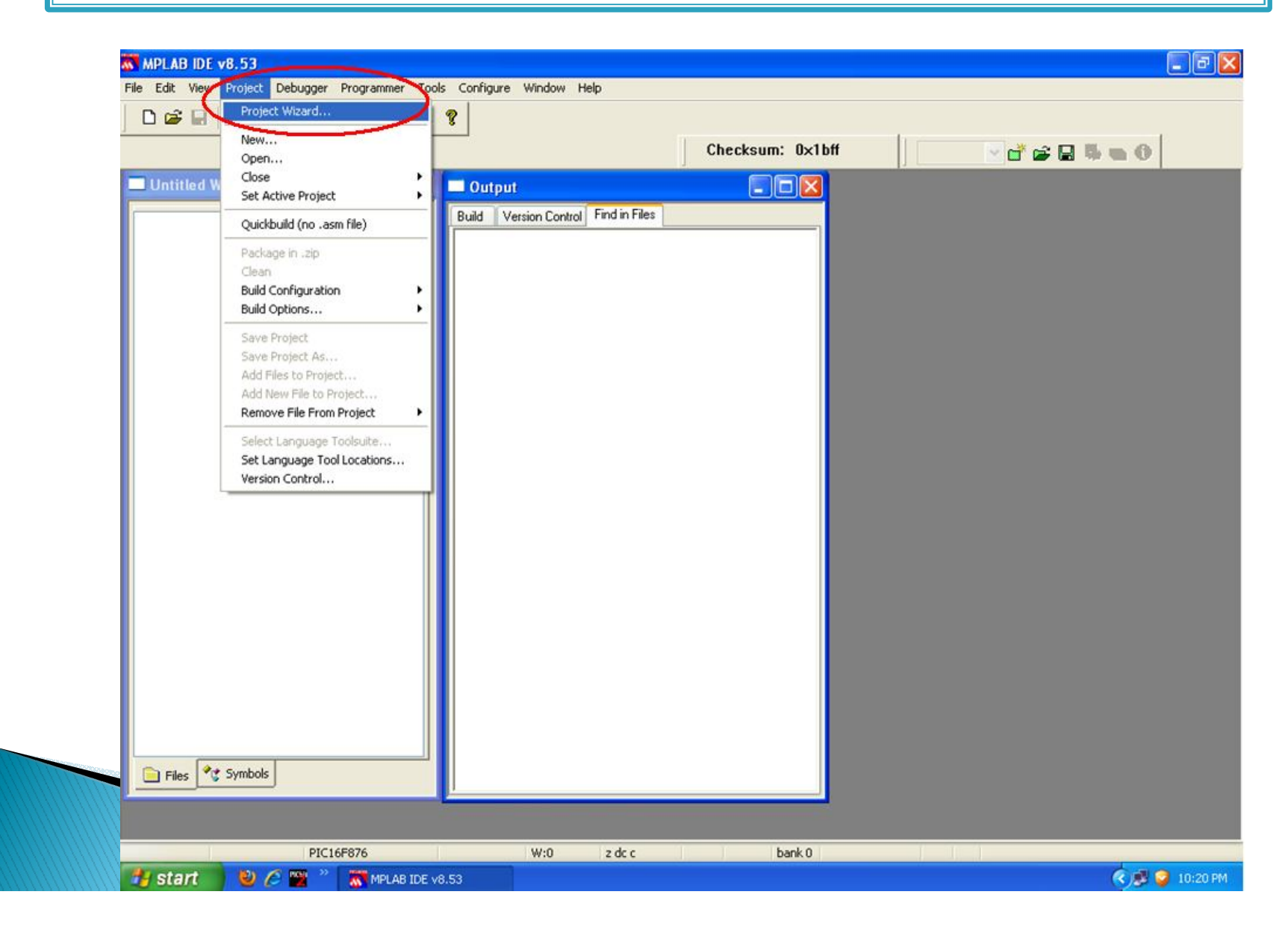

### From the Welcome dialog, click on *Next to proceed.*

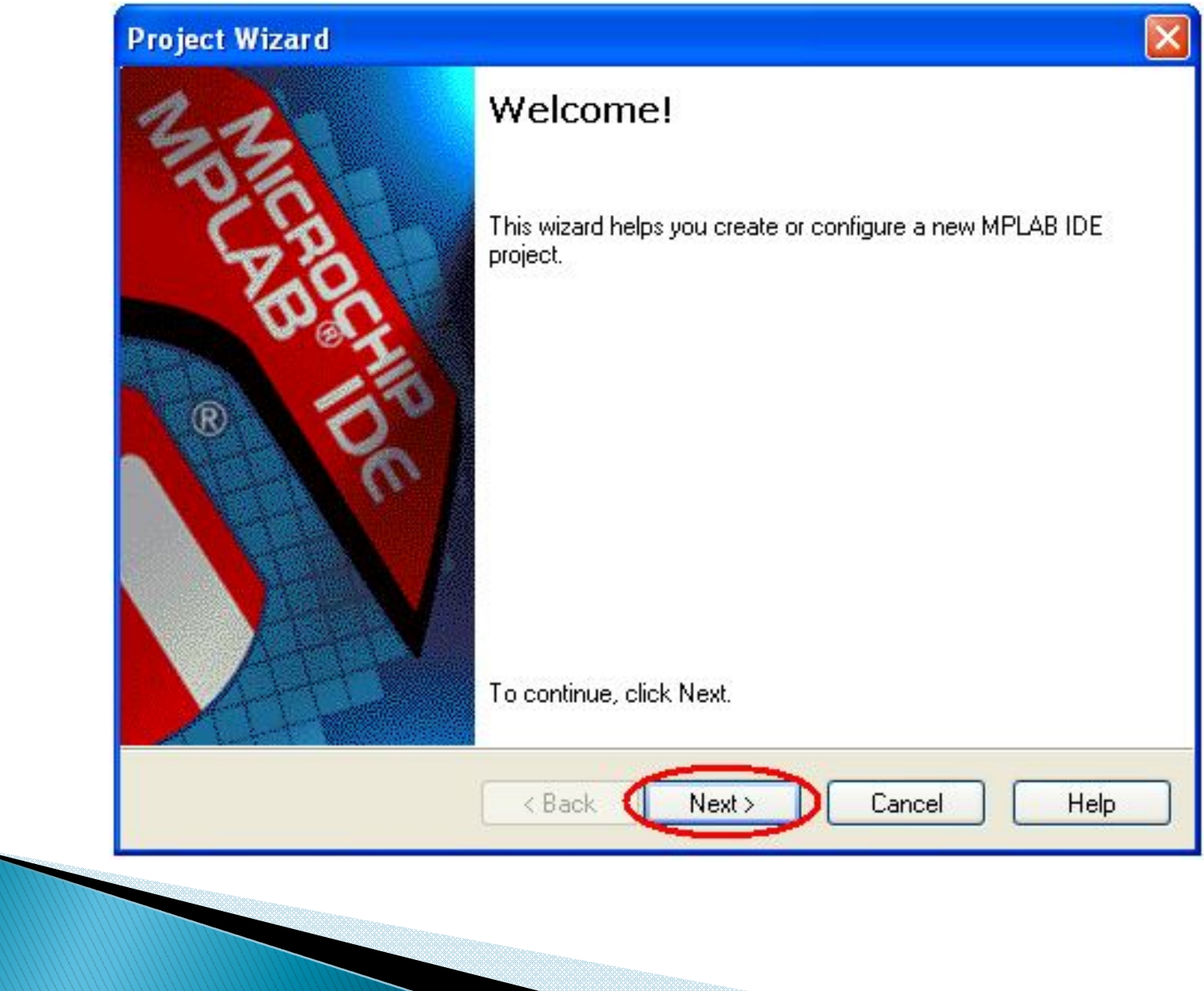

The next dialog (Step One) allows you to select the device. In this example, PIC16F877A was selected from the drop down menu. **Click** *Next>.*

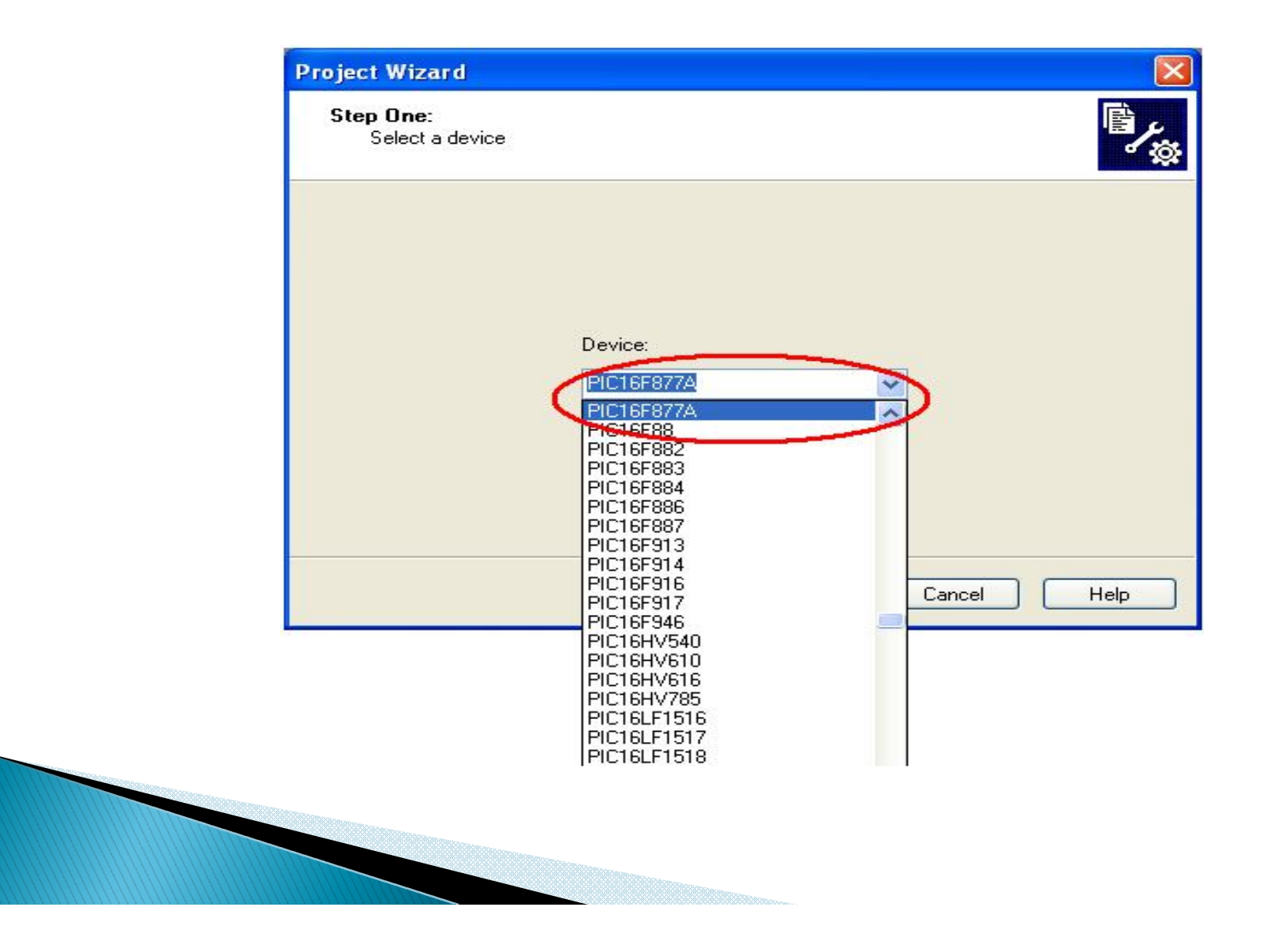

The next step of the Project Wizard is sets up the language tools that are used with this project. Select **"Microchip MPASM Tool suite "** in the Active Tool suite list box. Then select **"MPASM Assembler"** in the Tool suite Contents box. When you are finished, **click** *Next.*

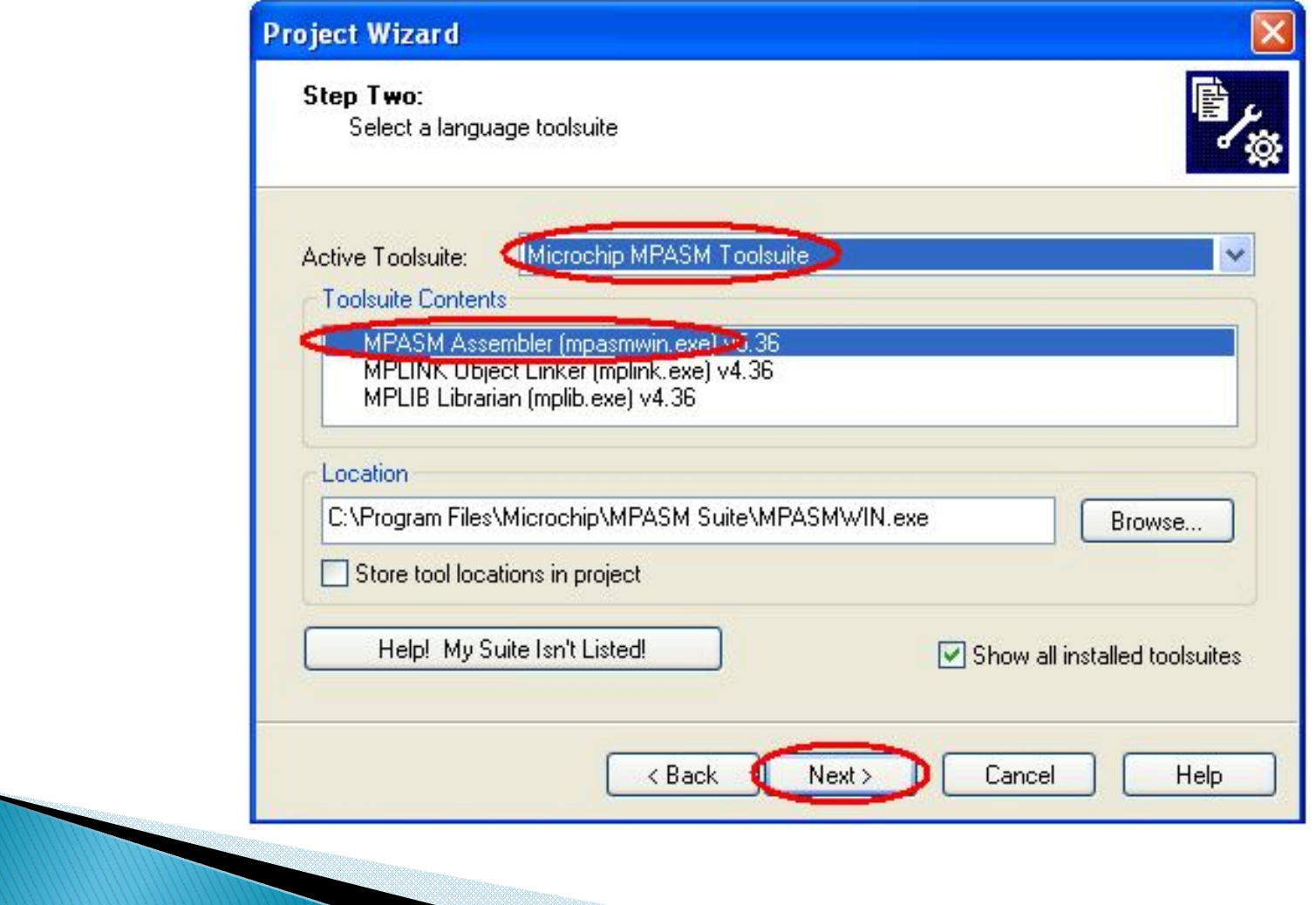

Step three of the project wizard allows user to create new project file.

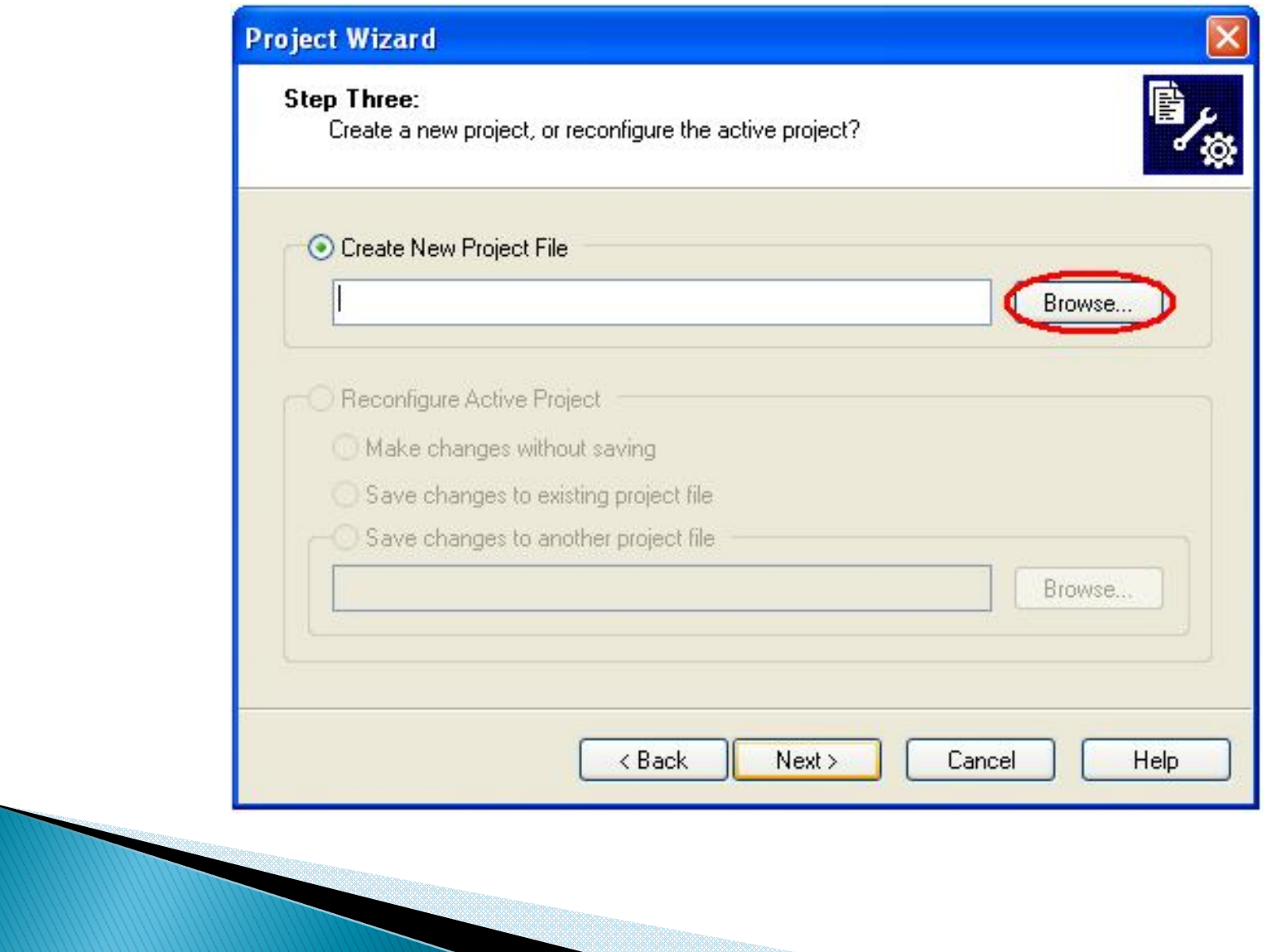

### Create a folder, a folder named *Project is first created at Desktop.*

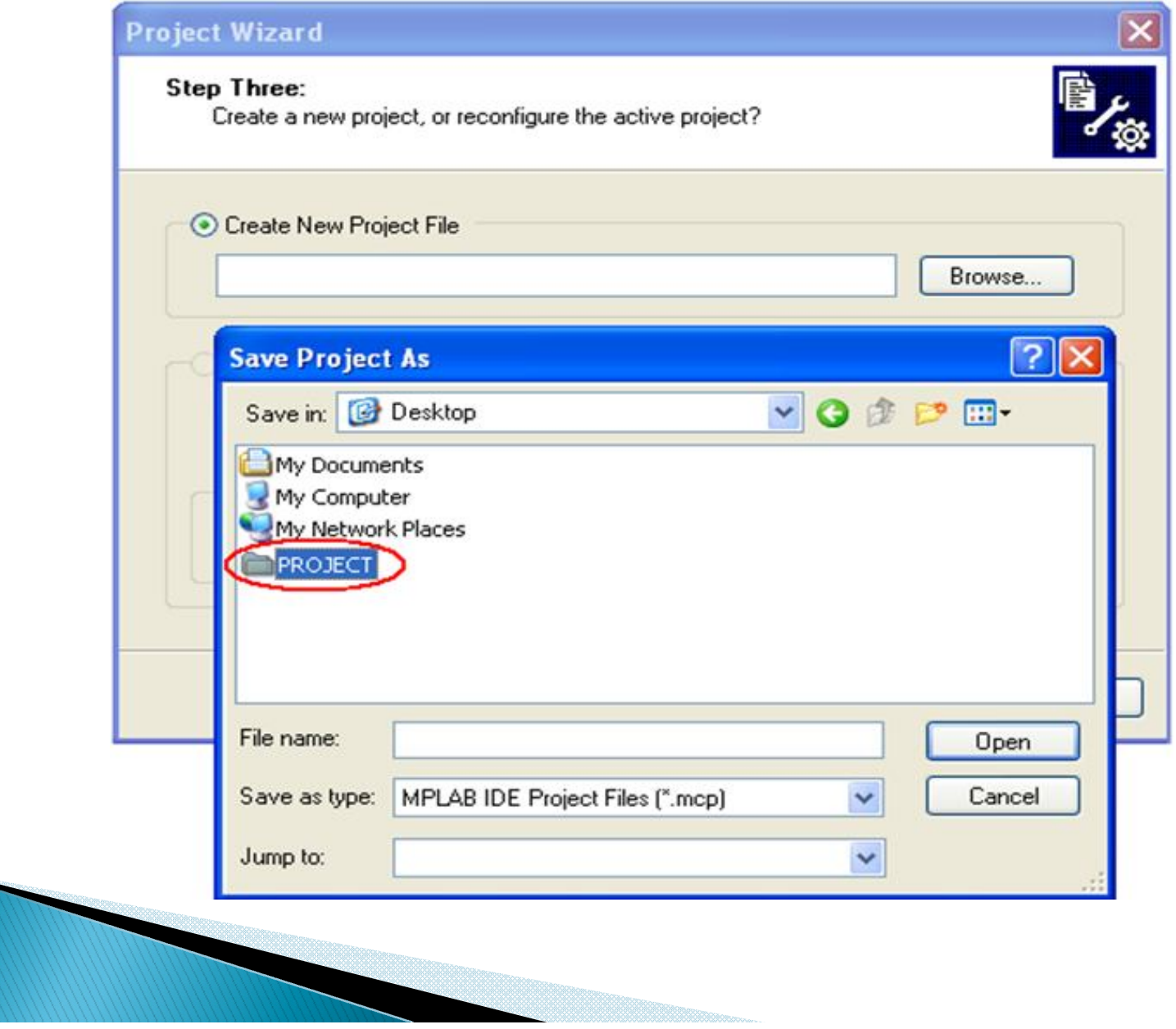

Then open the folder, *project. Project named project1 can be created by typing* the project name in the column for **"File name"**, and click "*Save".*

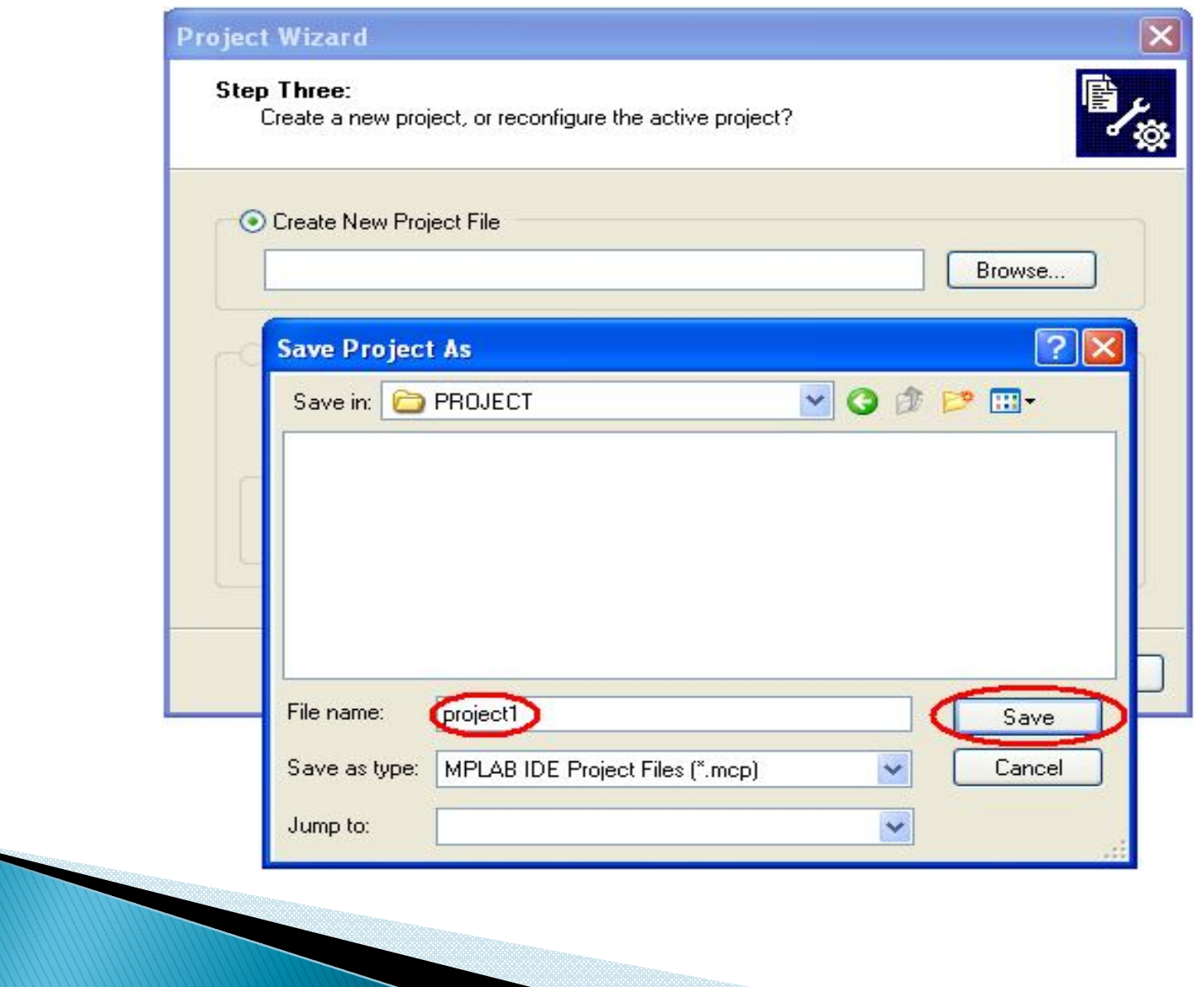

Diagram below shown the Project *"project1" had been created and the directory.* Click **"***Next>".*

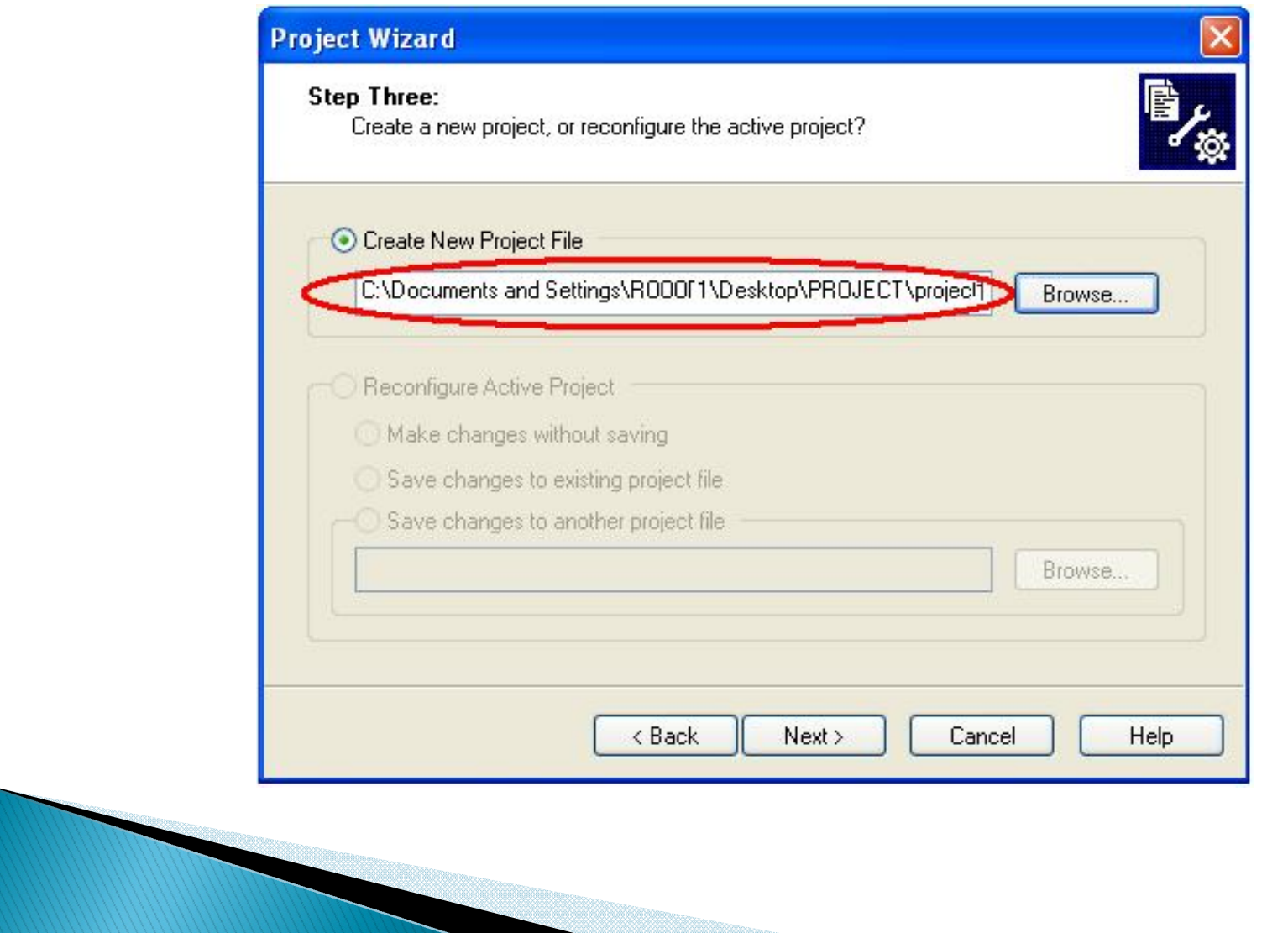

Step four of the project wizard allow user to add existing file to the project, however, for this example, no files will be added. Please click "*Next>" to proceed.*

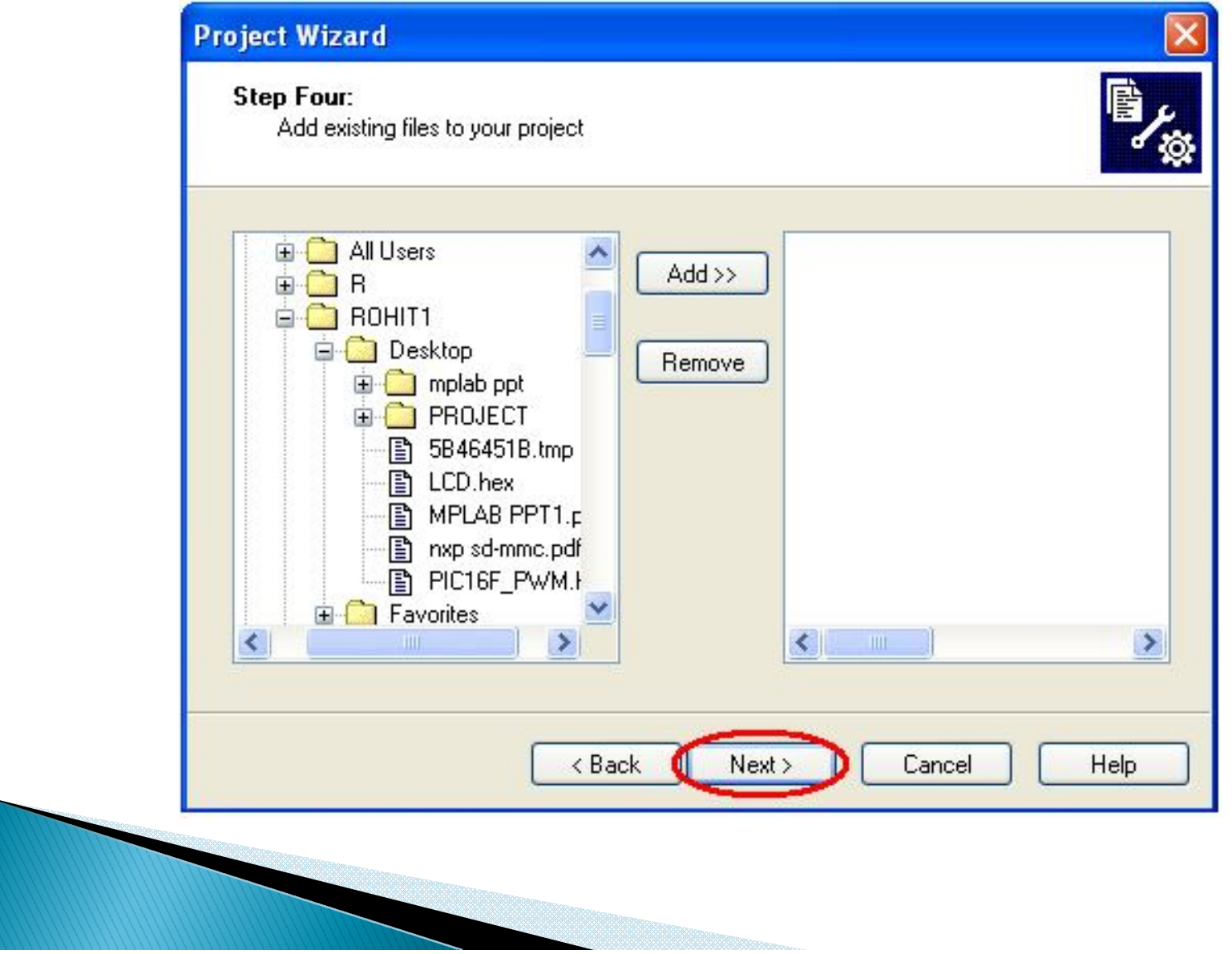

A summary will be shown at the end of project wizard, all the project parameters are shown. Please click "*Finish" to exit from project wizard.*

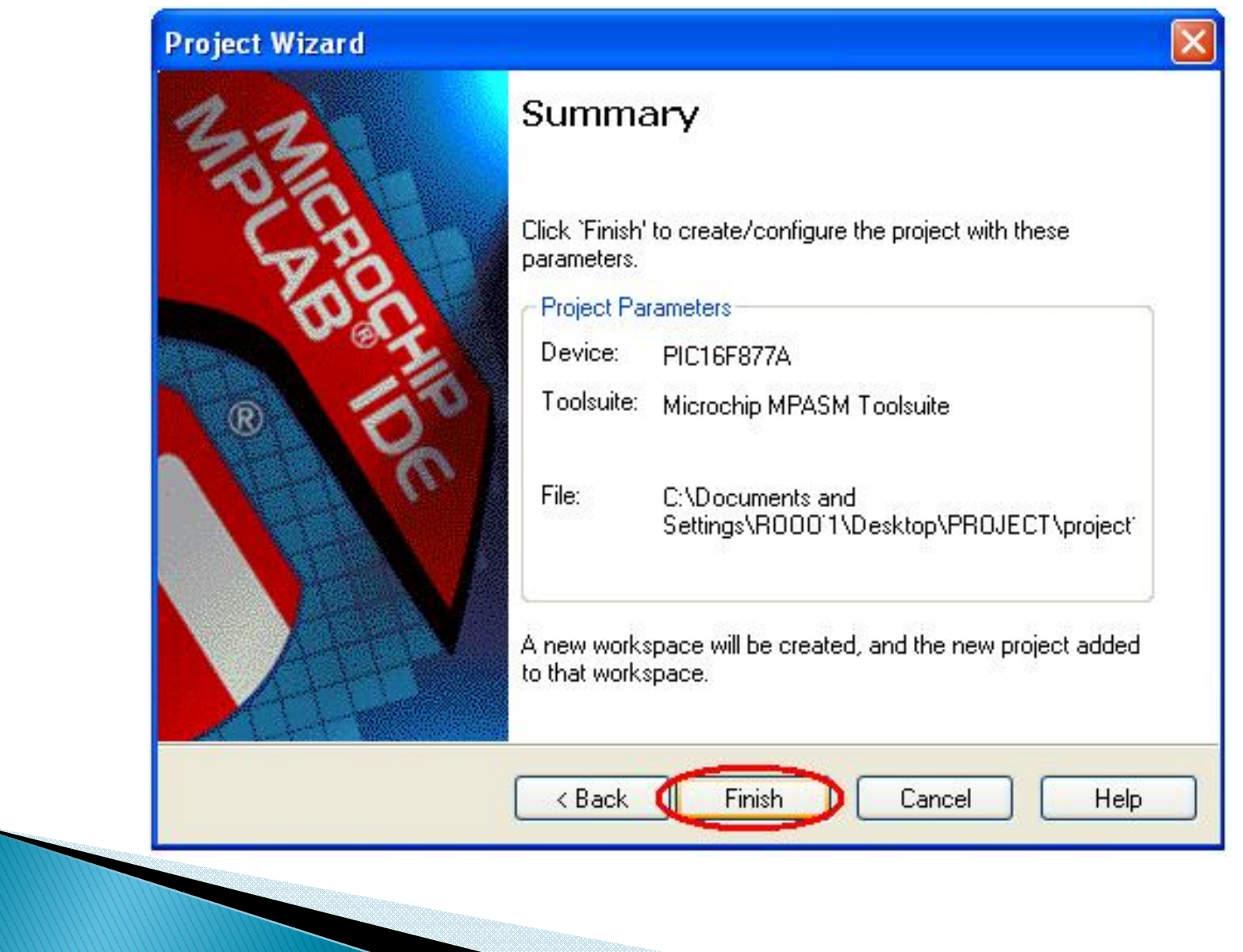

After pressing the *Finish button, review the Project Window on the MPLAB IDE* desktop. It should look like the diagram below. If the Project Window is not open, please select "*View>Project".*

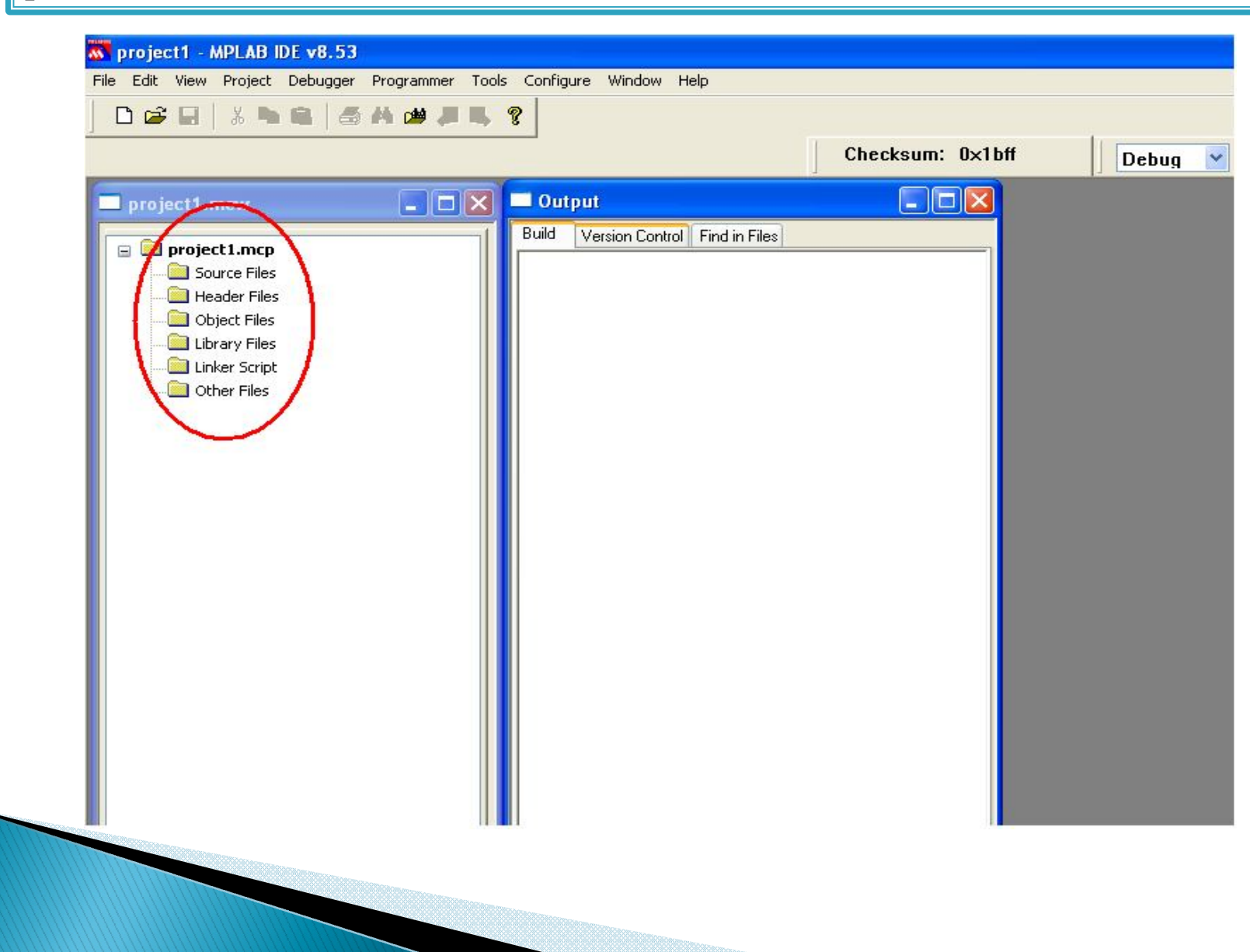

Click "**File>New"** option. A new window is opened for creating new program. See below.

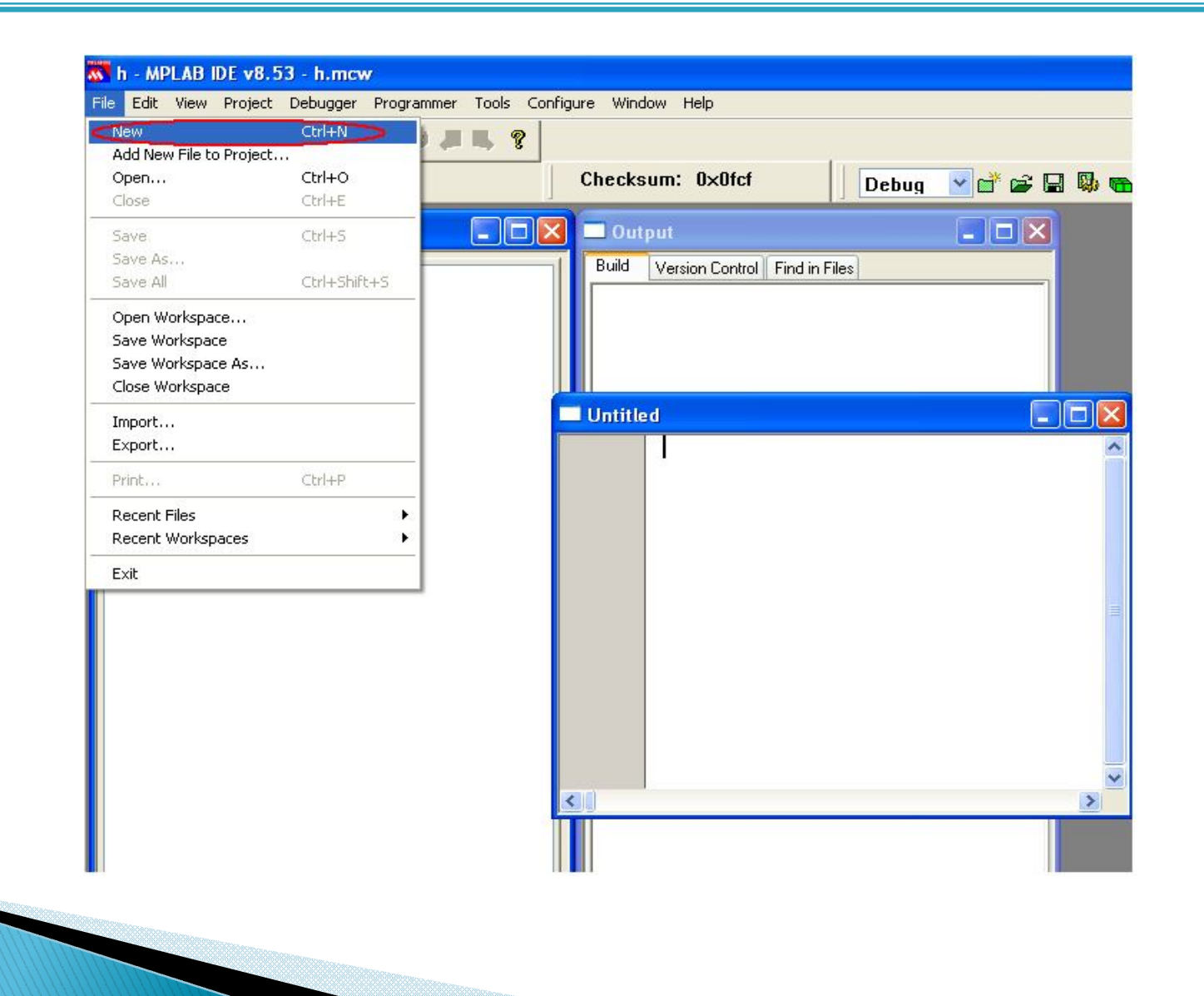

## After creating program, click "**File >Save"** option

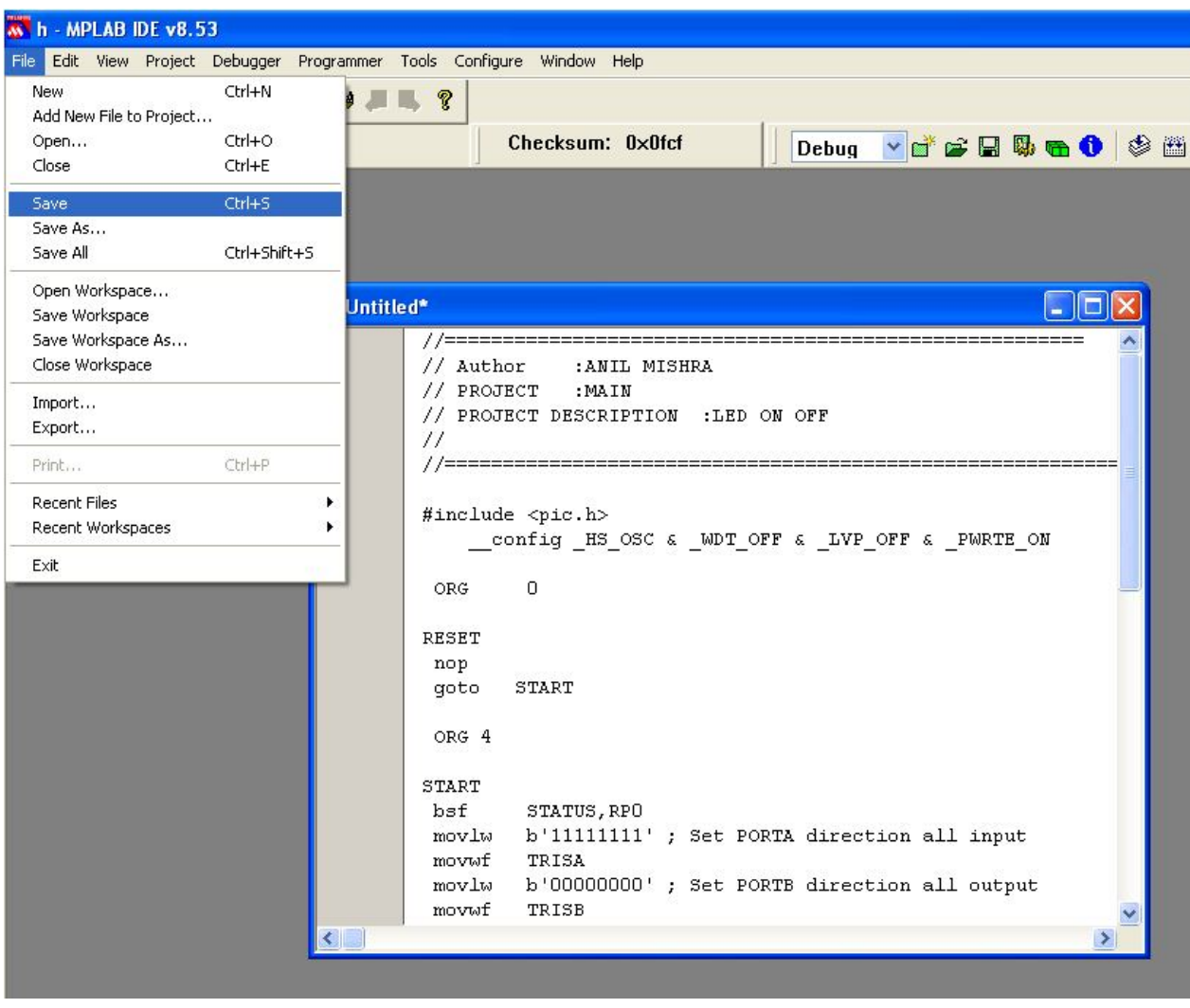

A diagram is shown below, a **Save As** window is opened. Choose a correct folder where file was created, and then click "**Save"**.

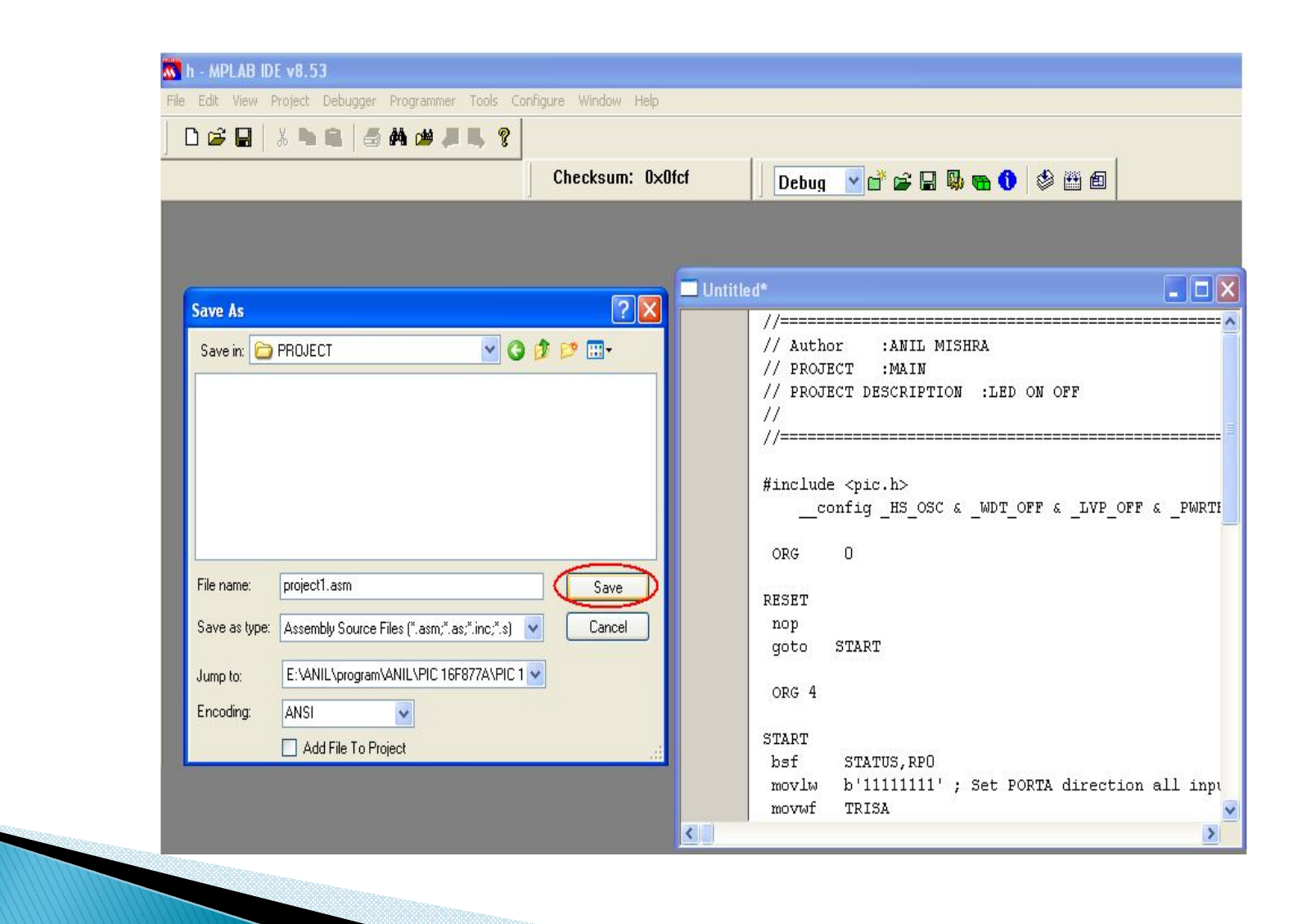

In a programming window click right button of mouse, click **"Add To Project" .**

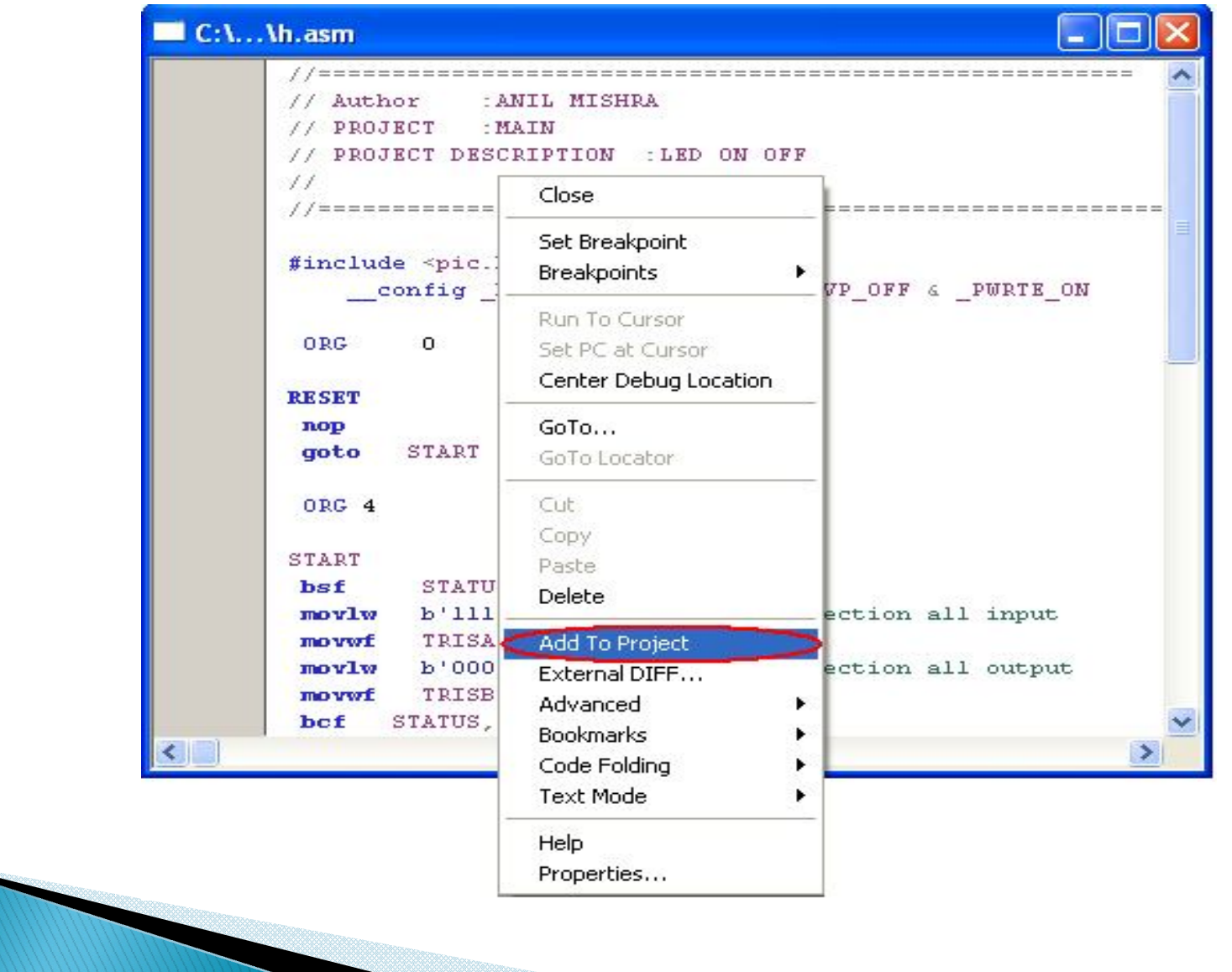

#### Diagram below shown **MAIN.ASM** added to the project.

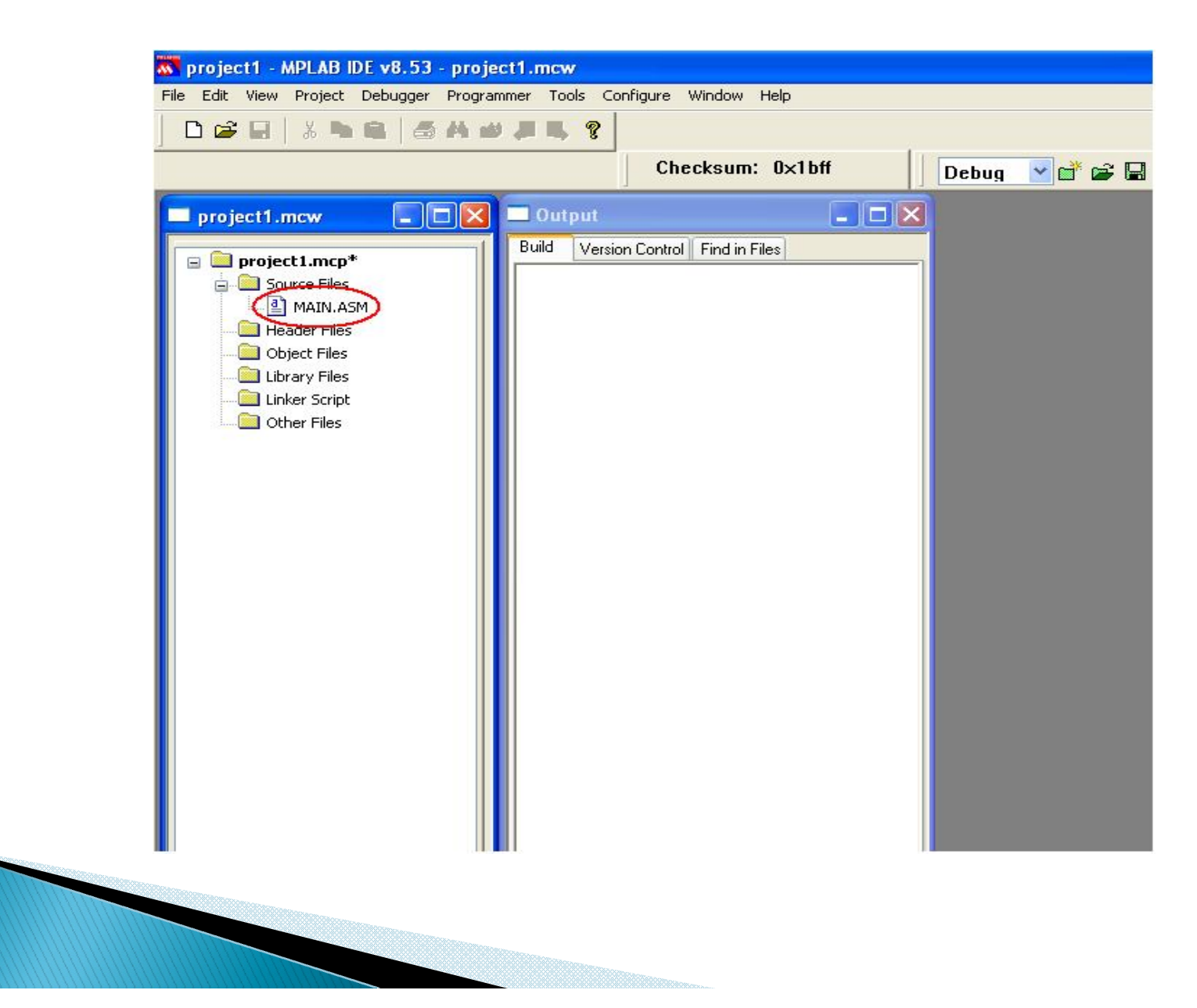

After added the source file, user can open **MAIN.ASM** file in this workspace and try to compile it. Diagram below shown opened **MAIN.ASM** file. To compile, user can go *"Project>Build" or the build icon (in red circle) on menu bar as shown in diagram* below.

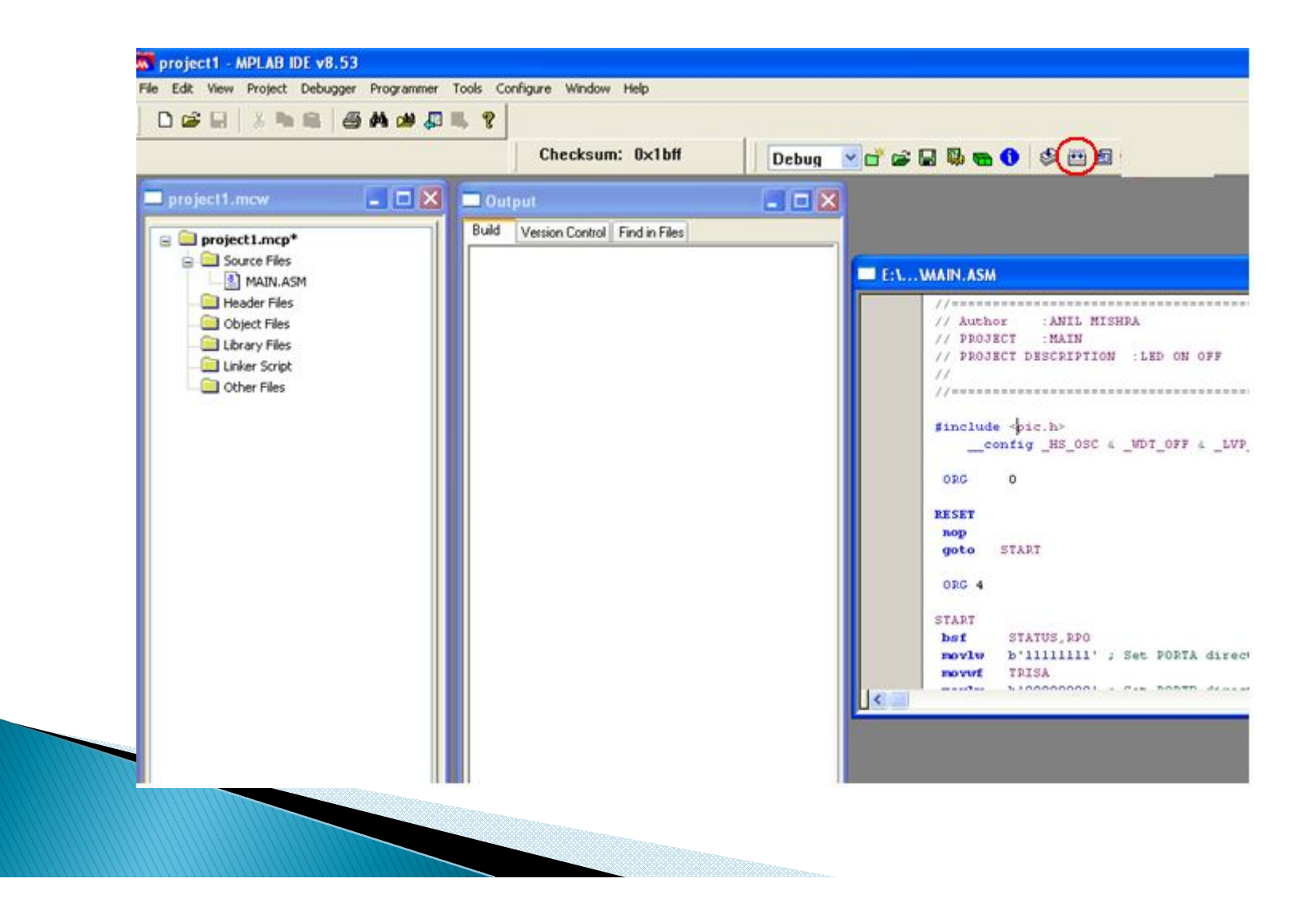

After build success, a message *Build successful! will appear in output window* like shown in diagram below.

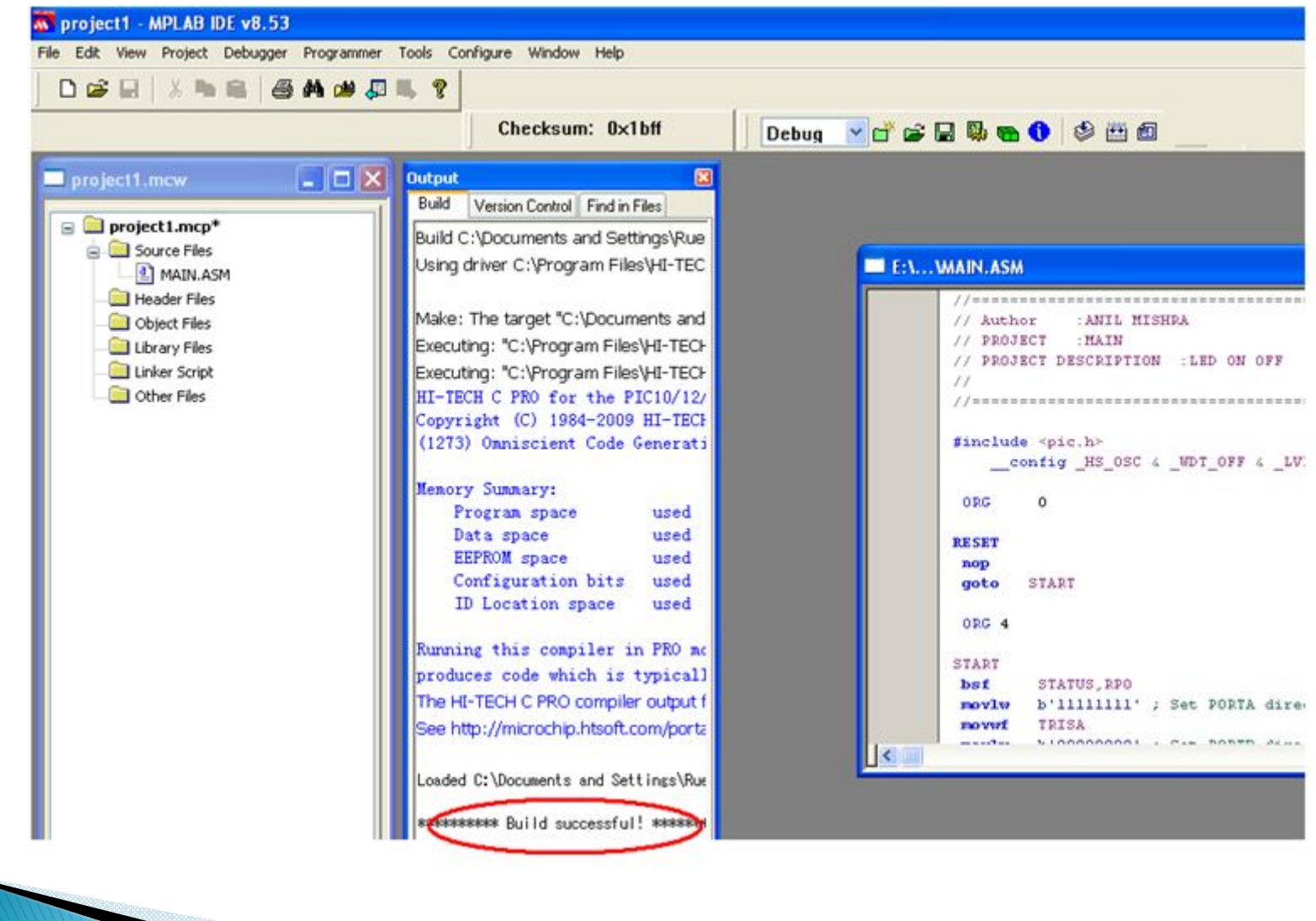